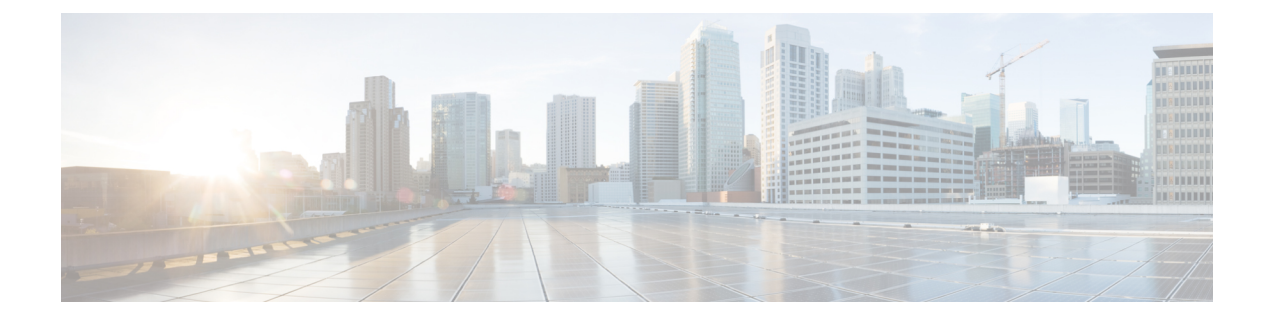

# **Troubleshooting**

This appendix lists some troubleshooting procedures for Cisco Transport Planner. They are classified as:

- Traffic Mapping [Troubleshooting,](#page-0-0) on page 1
- Amplifier [Troubleshooting,](#page-4-0) on page 5

In the System Messages, Cisco Transport Planner will replace {n} with a Site name, an Unit name, an Optical design rule, or a Number as applicable. **Note**

- Traffic Mapping [Troubleshooting,](#page-0-0) on page 1
- Amplifier [Troubleshooting,](#page-4-0) on page 5

# <span id="page-0-0"></span>**Traffic Mapping Troubleshooting**

The following procedures help you resolve traffic mapping problems with the network design.

### **Wavelength Exceeded**

**Symptom:** Cisco Transport Planner warns you that all network analysis solutions exceed the wavelengths.

The following table describes the potential causes of the symptom and the solution.

#### **Table 1: Wavelength Exceeded**

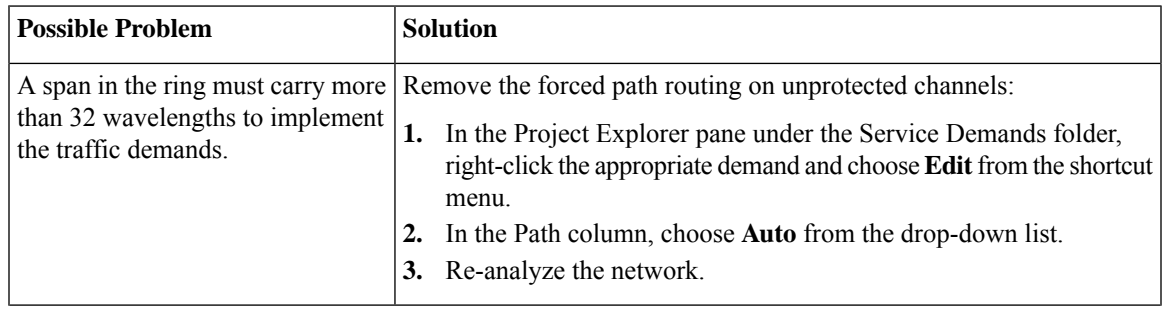

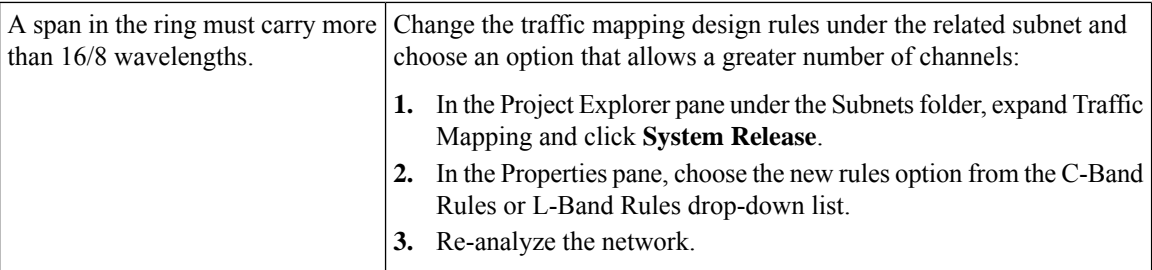

## **Invalid Routing**

**Symptom:** Cisco Transport Planner warns you of invalid routing (out of network boundary).

The following table describes the potential causes of the symptom and the solution.

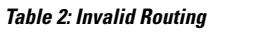

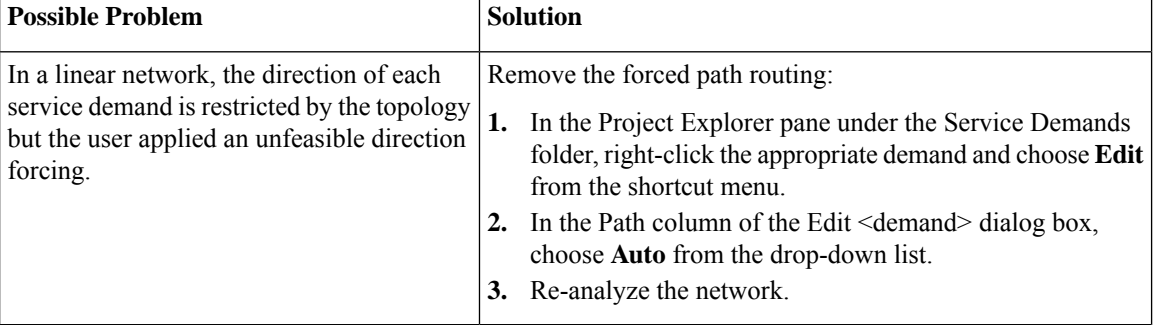

#### **Cannot Find Alternate Route**

**Symptom**: Cisco Transport Planner warns you that it cannot find an alternate route due to multiple hub nodes along the path.

The following table describes the potential causes of the symptom and the solution.

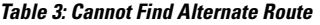

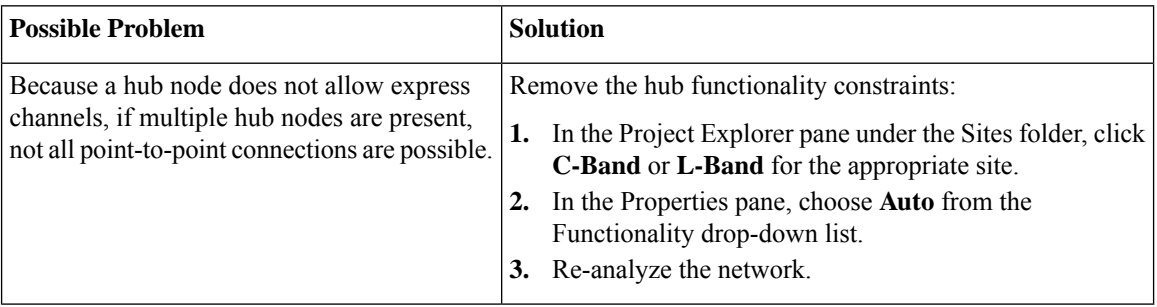

#### **Cannot Route Service**

**Symptom:** Cisco Transport Planner warns you that it cannot route service through a hub node.

The following table describes the potential causes of the symptom and the solution.

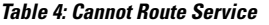

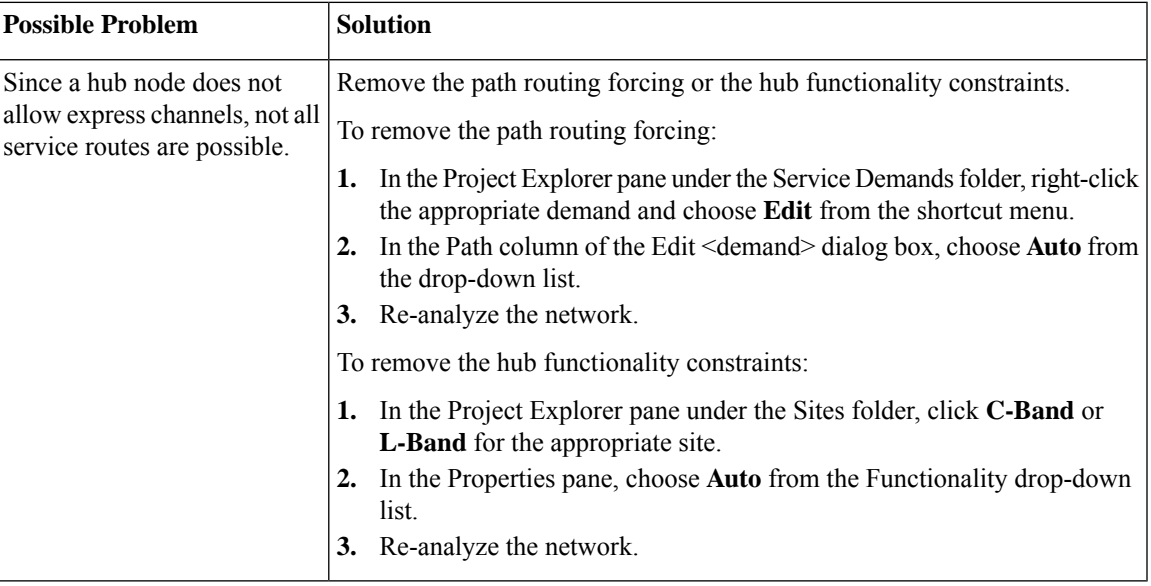

### **Overlapped Services Assigned to the Same Wavelength**

**Symptom:** Cisco Transport Planner warns you that overlapped services are assigned to the same wavelength.

The following table describes the potential causes of the symptom and the solution.

**Table 5: Overlapped Services Assigned to the Same Wavelength**

| <b>Possible Problem</b>                                                                             | <b>Solution</b>                                                                                                    |
|----------------------------------------------------------------------------------------------------|----------------------------------------------------------------------------------------------------|
| Some unprotected channels<br>with assigned wavelengths<br>and directions overlap along<br>the ring. | Remove path routing forcing and/or wavelengths on the specific channels.<br>To remove the path routing forcing:<br>In the Project Explorer pane under the Service Demands folder, right-click<br>the appropriate demand and choose <b>Edit</b> from the shortcut menu.<br>In the Path column of the Edit <demand> dialog box, choose <b>Auto</b> from<br/>the drop-down list.<br/>3. Re-analyze the network.<br/>To remove the wavelength forcing:<br/>In the Project Explorer pane under the Service Demands folder, right-click<br/>the appropriate demand and choose <b>Edit</b> from the shortcut menu.<br/>In the Wavelength column of the Edit <demand> dialog box, choose<br/><b>Auto</b> from the drop-down list.<br/>Re-analyze the network.</demand></demand> |

#### **Protected Services Assigned to the Same Wavelength**

**Symptom:** Cisco Transport Planner warns you that protected services are assigned to the same wavelength.

The following table describes the potential causes of the symptom and the solution.

#### **Table 6: Protected Services Assigned to the Same Wavelength**

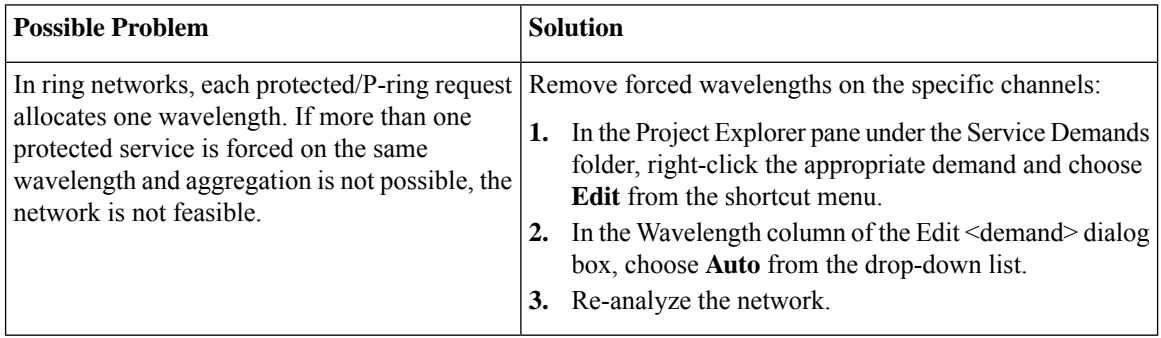

### **Cannot Route Service Because of Add/Drop Constraints**

**Symptom:** Cisco Transport Planner warns you that it cannot route service because of add/drop equipment constraints.

The following table describes the potential causes of the symptom and the solution.

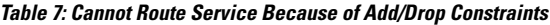

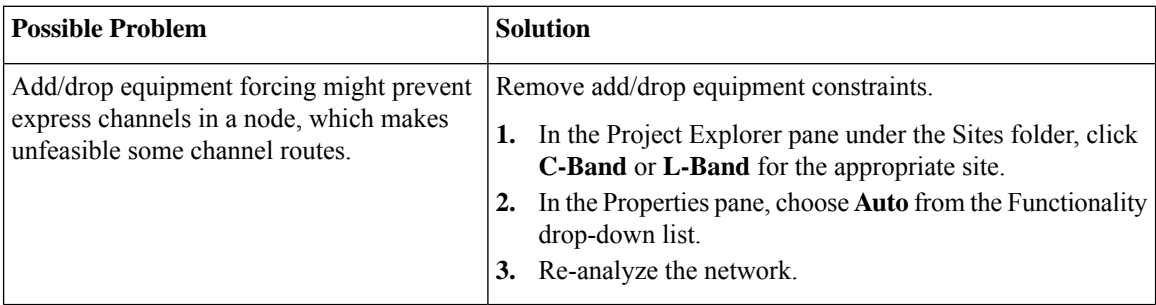

#### **Design Requires a ROADM or Full Mux/Demux Site**

**Symptom:** Cisco Transport Planner warns you that the design requires a ROADM or full multiplexer/demultiplexer site, but no valid site was found.

The following table describes the potential causes of the symptom and the solution.

#### **Table 8: Cannot Route Service Because of Add/Drop Constraints**

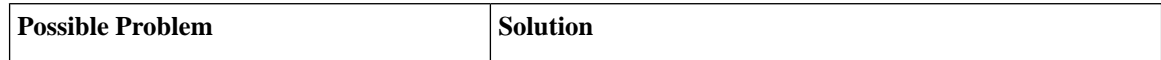

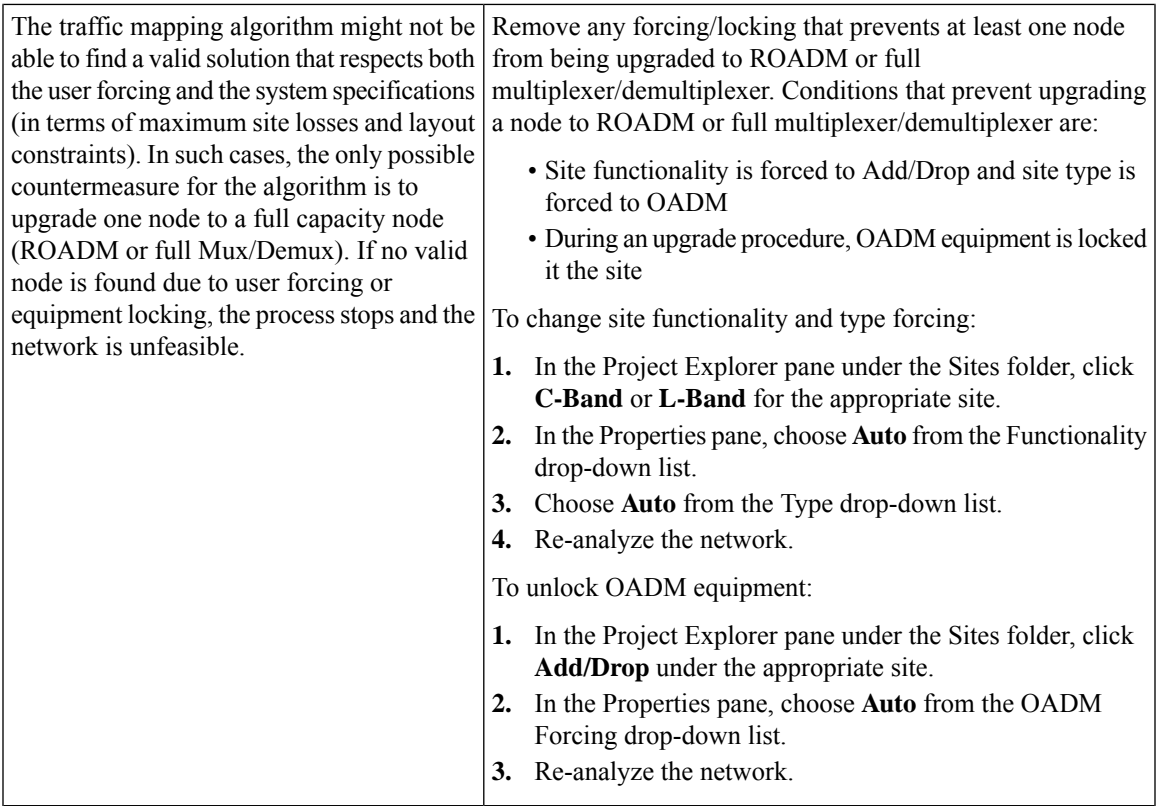

# <span id="page-4-0"></span>**Amplifier Troubleshooting**

The following procedures help you resolve amplifier related problems with the network design.

# **Incompatible DCUs (C-Band)**

**Symptom:** Cisco Transport Planner warns you that DCUs are incompatible.

The following table describes the potential causes of the symptom and the solution.

#### **Table 9: Incompatible DCUs (C-Band)**

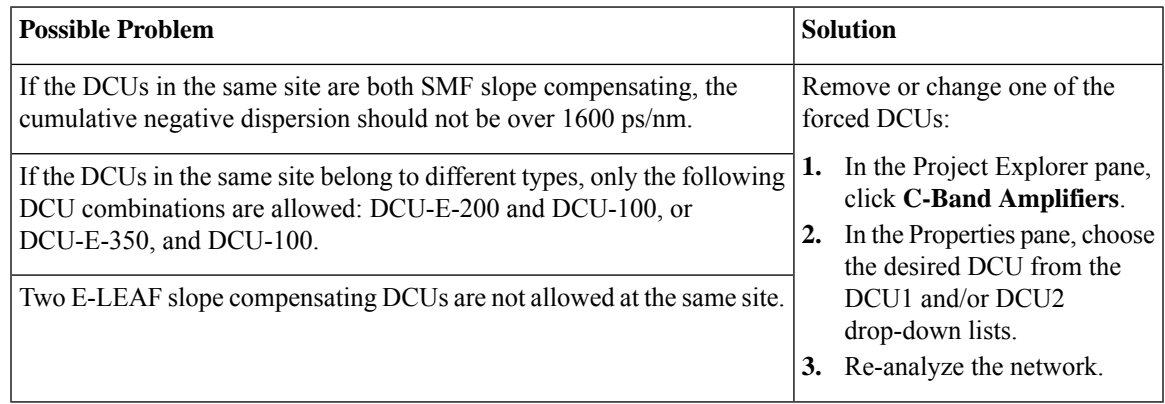

#### **MMU Does Not Have Correct Amplifier (L-Band)**

Cisco Transport Planner warns you that an L-band node with an MMU requires that the OPT-AMP-L card is forced as the preamplifier (PRE) and booster amplifier (BST).

The following table describes the potential causes of the symptom and the solution.

#### **Table 10: MMU Does Not Have the Correct Amplifier (L-Band)**

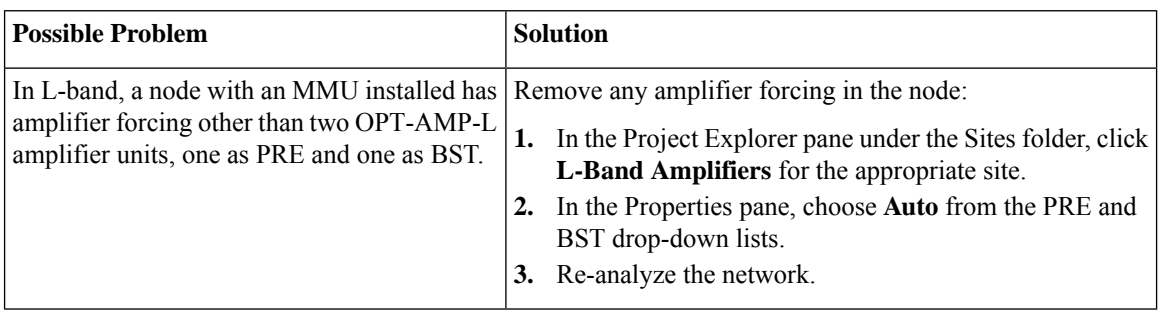

#### **MMU Does Not Have Correct Amplifier (C-Band)**

**Symptom:** Cisco Transport Planner warns you that a C-band node with an MMU requires both a preamplifier (OPT-PRE) and a booster (OPT-BST).

The following table describes the potential causes of the symptom and the solution.

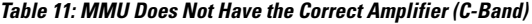

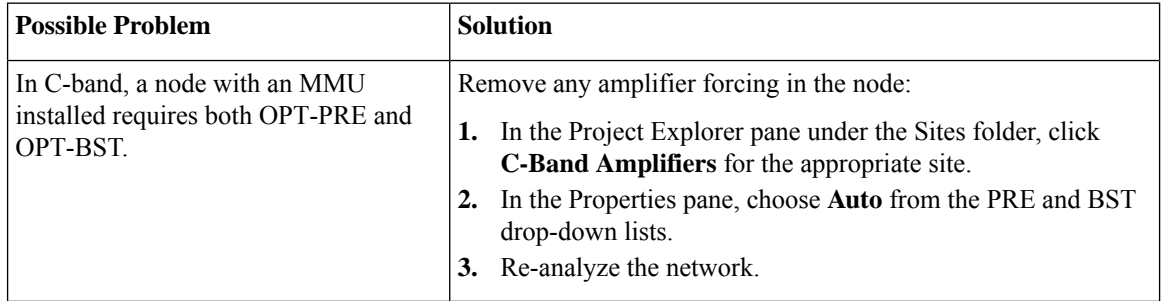

## **Output Power or Tilt are Out of Range**

**Symptom:** Cisco Transport Planner warns you that the output power or tilt are out of range for the amplifier selected.

The following table describes the potential causes of the symptom and the solution.

#### **Table 12: Output Power or Tilt are Out of Range**

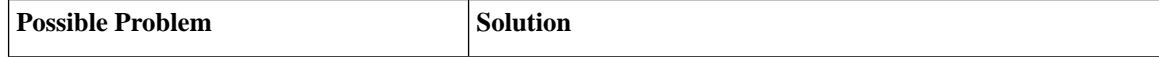

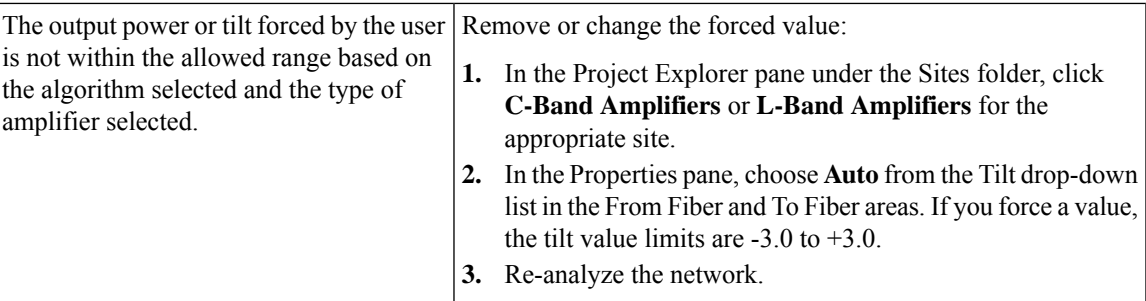

### **Invalid Fiber Values, Types, and Loss Values**

**Symptom**: Cisco Transport Planner warns you of one of the following:

- Fiber pairs are of invalid types or values
- Fibers have a start of life (SOL) total loss greater than an end of life (EOL) total loss

The following table describes the potential causes of the symptom and the solution.

**Table 13: Invalid Fiber Values, Types, and Loss Values**

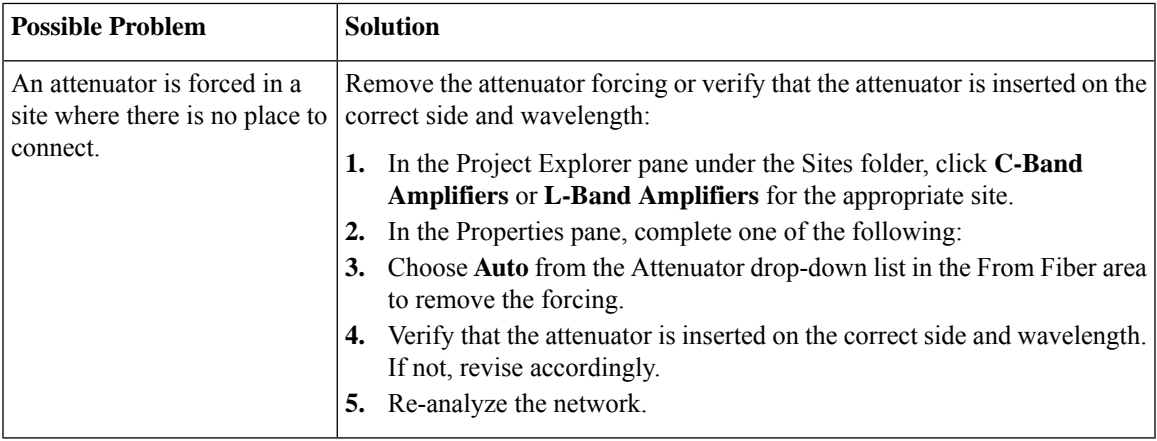

#### **Attenuator Forcing Not Allowed**

**Symptom**: Cisco Transport Planner warns you that attenuator forcing on channels is not allowed; no add/drop ports are available.

The following table describes the potential causes of the symptom and the solution.

#### **Table 14: Attenuator Forcing Not Allowed**

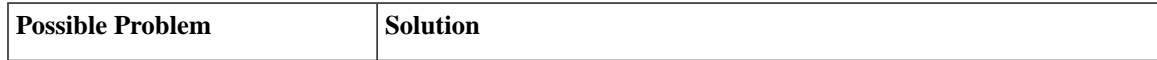

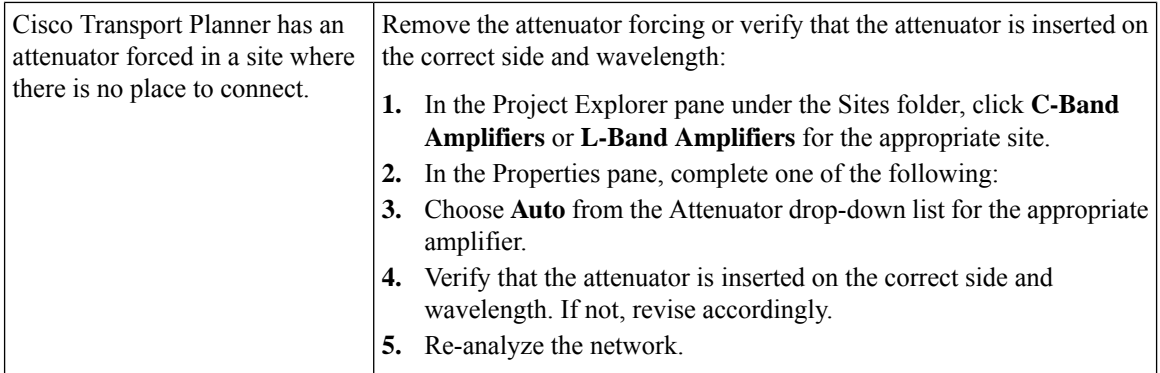

### **Unavailable Add/Drop Channels**

**Symptom**: Cisco Transport Planner warns you that an attenuator was present, but add/drop channels are no longer available.

The following table describes the potential causes of the symptom and the solution.

#### **Table 15: Unavailable Add/Drop Channels**

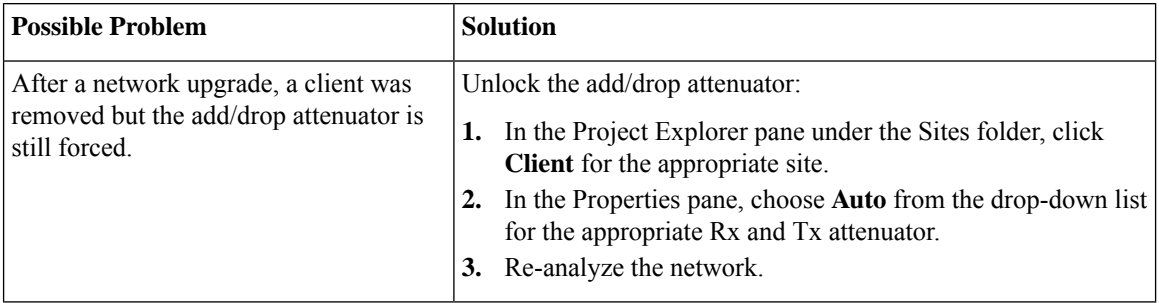

## **Tilt Forced When No Tilt Design Is Selected**

**Symptom**: Cisco Transport Planner warns you that tilt is forced for an amplifier although No Tilt Design was selected for the network.

The following table describes the potential causes of the symptom and the solution.

#### **Table 16: Tilt Forced When No Tilt Design is Selected**

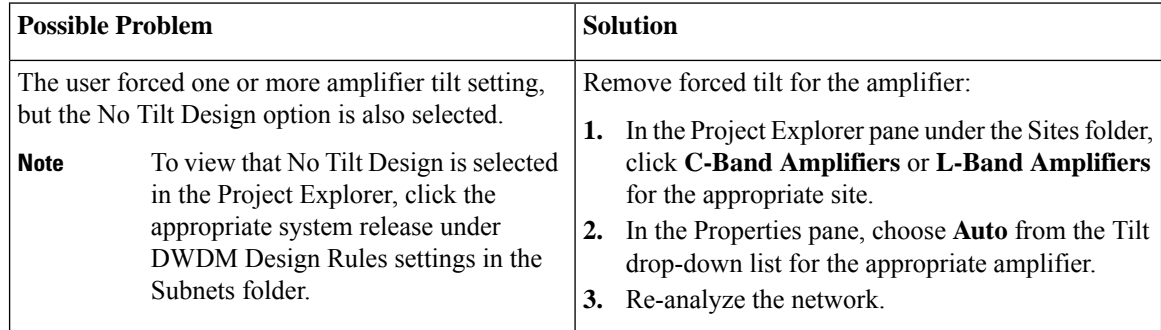

## **Cannot Replace 32-DMX with 32DMX-O**

**Symptom**:Cisco Transport Planner warns you that 32-DMX cannot be replaced with 32DMX-O as needed because of user forcing.

The following table describes the potential causes of the symptom and the solution.

#### **Table 17: Cannot Replace 32-DMX with 32DMX-O**

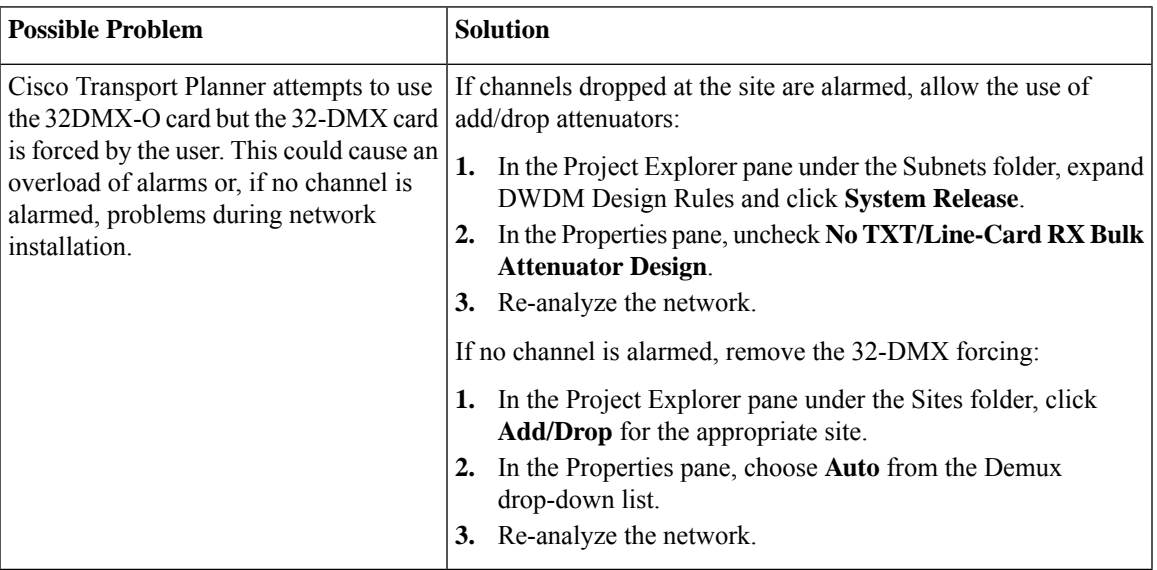

### **Preamplifier Working in Invalid Mode**

**Symptom**: Cisco Transport Planner warns you that a preamplifier is working in an invalid mode.

The following table describes the potential causes of the symptom and the solution.

**Table 18: Preamplifier Working in Invalid Mode**

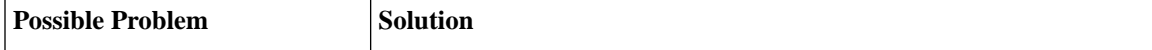

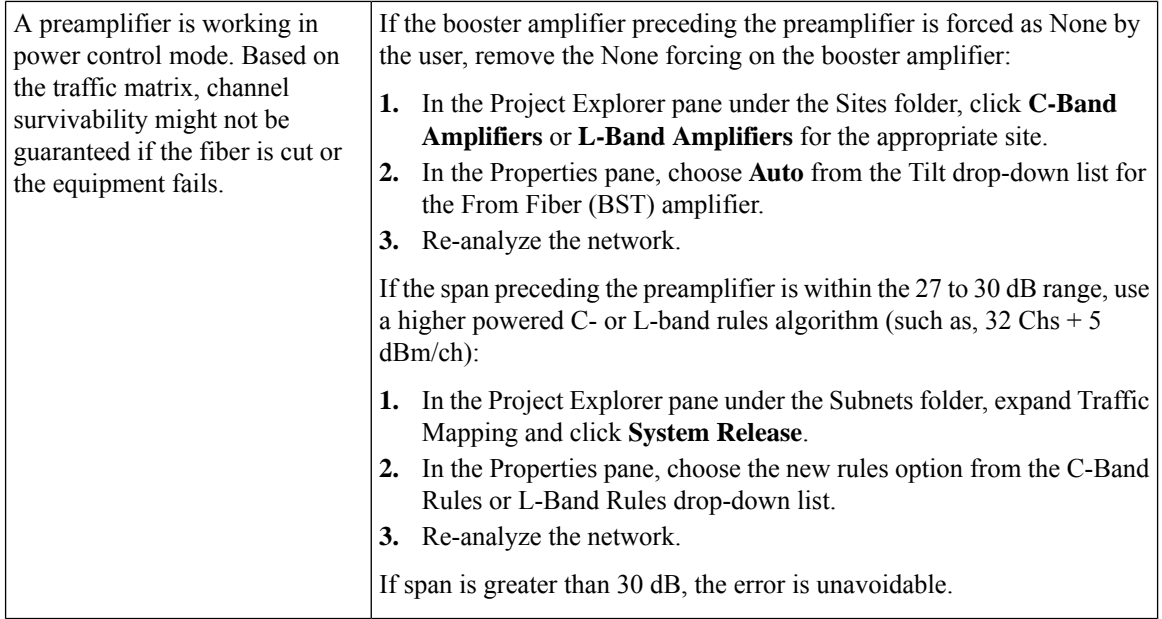

### **Gain Too Low for an Amplifier**

**Symptom**: Cisco Transport Planner warns you that an amplifier is working with a gain that is too low.

The following table describes the potential causes of the symptom and the solution.

**Table 19: Gain Too Low for an Amplifier**

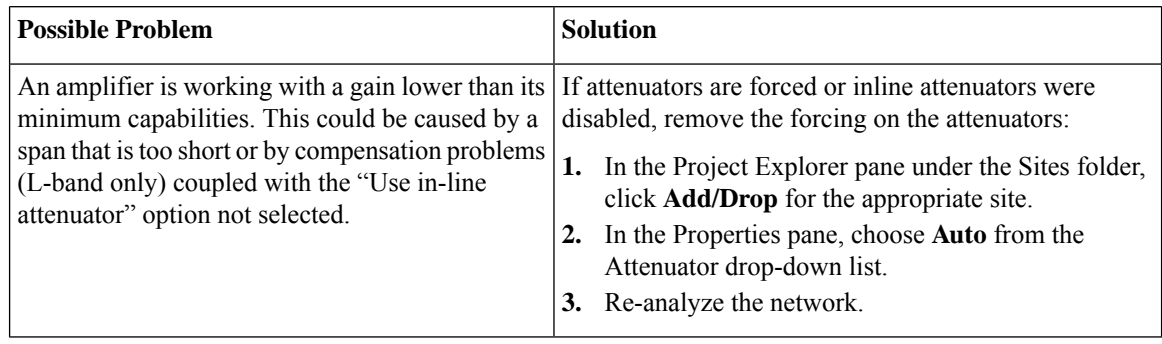

### **Gain Too High for an Amplifier**

**Symptom**: Cisco Transport Planner warns you that an amplifier is working with a gain that is too high.

The following table describes the potential causes of the symptom and the solution.

**Table 20: Gain Too High for an Amplifier**

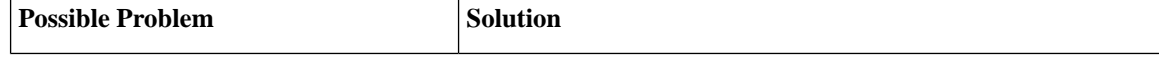

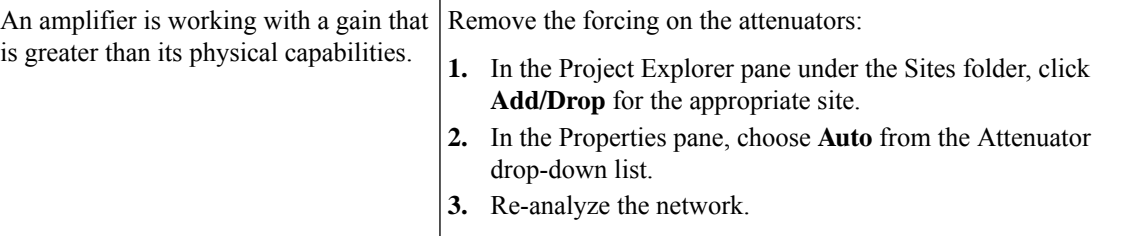

#### **User Forcing Overridden**

**Symptom**: Cisco Transport Planner warns you that user forcing will not be allowed.

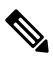

This is a warning and does not prevent the network from being fully functional. The message is displayed in situations where a forcing configured by the user cannot be respected due to physical constraints since the problem may appear only after several calculation steps. The algorithm notifies the user and ignores the setting to avoid interrupting the analysis. **Note**

The following table describes the potential causes of the symptom and the solution.

#### **Table 21: User Forcing Overridden**

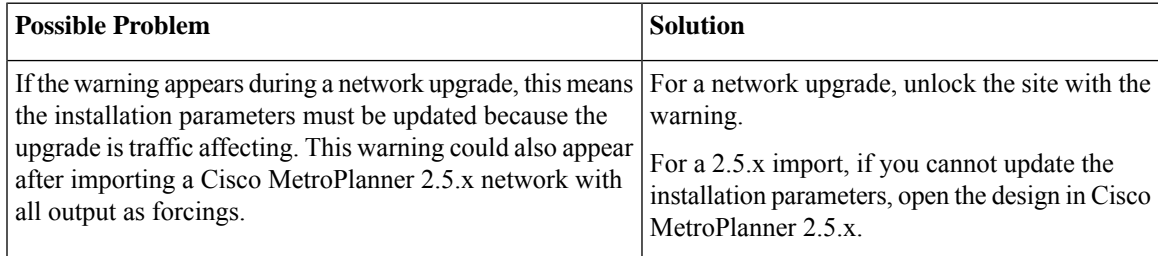

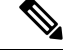

In the upgrade mode, Cisco Transport Planner remembers all the parameters from last analysis and not from its parent network. A warning with respect to the installation parameters is displayed only when there is a difference between the new values and the values from previous analysis.For example: Create a network design and analyse it. Upgrade the network design and modify some spans. Analyse the upgraded network. A warning message is displayed since some of the installation parameters have changed. Re-analyse the network with making modifications. The warning is no longer displayed since none of the installation parameters have changed. You can create a diff report to identify all the modified installation parameters, see [Viewing](b-454mp-opsguide_chapter3.pdf#nameddest=unique_177) Report [Differences.](b-454mp-opsguide_chapter3.pdf#nameddest=unique_177) **Note**

#### **Unsupported Configuration**

**Symptom**: Cisco Transport Planner warns you that the configuration is unsupported because of an excessive number of amplifiers or OSC regeneration sites.

The following table describes the potential causes of the symptom and the solution.

**Table 22: Unsupported Configuration**

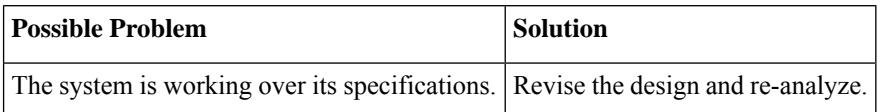

#### **Channel Power Near the Fail Threshold**

**Symptom**: Cisco Transport Planner warns you that the channel power is near the fail threshold.

The following table describes the potential causes of the symptom and the solution.

**Table 23: Channel Power Near the Fail Threshold**

| <b>Possible Problem</b>                                                     |    | <b>Solution</b>                                                                                                    |
|-----------------------------------------------------------------------------|----|----------------------------------------------------------------------------------------------------|
| Some thresholds are set to the minimum                                      |    | Remove the forcing:                                                                                                    |
| value allowed; this could lead to some false<br>alarms during network life. |    | In the Project Explorer pane under the Sites folder, click<br>C-Band Amplifiers or L-Band Amplifiers for the<br>appropriate site. |
|                                                                             |    | In the Properties pane, choose Auto from the PRE and BST<br>drop-down lists.                                                      |
|                                                                             | 3. | Re-analyze the network.                                                                                                    |

#### **Channel Power Below the Fail Threshold**

**Symptom**: Cisco Transport Planner warns you that the channel power is below the fail threshold.

The following table describes the potential causes of the symptom and the solution.

**Table 24: Channel Power Below the Fail Threshold**

| <b>Possible Problem</b>                                                                        | <b>Solution</b>                                                                                                    |
|------------------------------------------------------------------------------------------------|----------------------------------------------------------------------------------------------------|
| The channel power received by the site<br>is too low, and the fail threshold cannot<br>be set. | Remove the forcing:<br>In the Project Explorer pane under the Sites folder, click<br>C-Band Amplifiers or L-Band Amplifiers for the appropriate<br>site.<br>In the Properties pane, choose <b>Auto</b> from the PRE and BST<br>drop-down lists.<br>Re-analyze the network.<br>3. |

#### **OSC Channel Power Below the Fail Threshold**

**Symptom**: Cisco Transport Planner warns you that the OSC channel power is below the fail threshold and that the network is not feasible.

The following table describes the potential causes of the symptom and the solution.

I

#### **Table 25: OSC Channel Power Below the Fail Threshold**

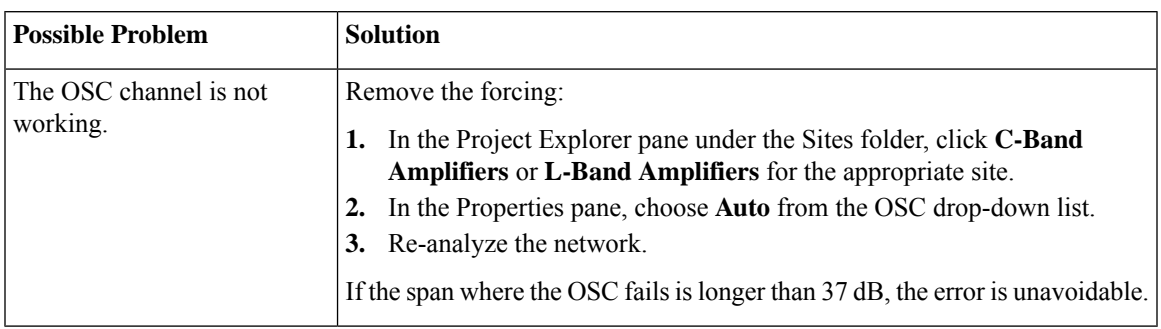

 $\mathbf{l}$ 

ı